The JOB EXCHANGE at www.arbeitsagentur.de

INFORMATION FOR JOB AND APPRENTICESHIP SEEKERS

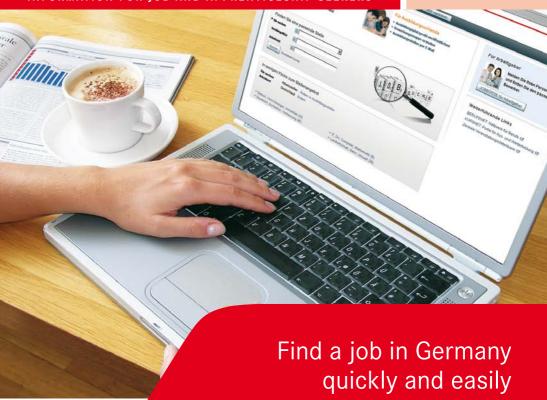

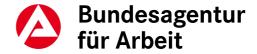

# NEW TOOLS FOR YOUR **JOB SEARCH**

#### Find the right vacancy more rapidly:

With the JOB EXCHANGE at http://jobboerse.arbeitsagentur.de you can target your search for jobs and apprenticeships in Germany, create and manage your applicant profile, set up your complete application portfolio and apply for jobs online. You can also register as a job seeker online.

The JOB EXCHANGE is available in English, as well as French and German. Please note that all entries in the text boxes must be made in German.

#### Your advantages of having all your job search data in one place:

You can work online with the data you have saved, e. g.

- access suggestions from the International Placement Service (ZAV) and apply directly for the vacancies suggested,
- search for suitable jobs yourself,
- use the mailbox function to contact employers,
- be e-mailed daily with suitable vacancies,
- and use the application management section to manage your complete application portfolio.

This brochure gives you step-by-step instructions on the best way to use the JOB EXCHANGE. We wish you every success in your job search!

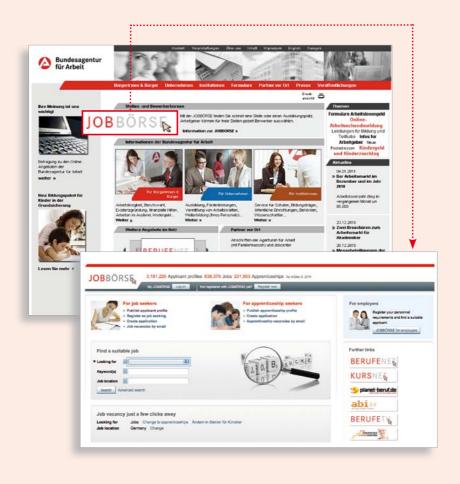

# FIND A VACANCY QUICKLY AND EASILY

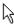

Do you want to use the JOB EXCHANGE at **www.arbeitsagentur.de** to search for a job, apprenticeship or internship?

Here's how:

Simply select the type of position on the home page and click "Search".

#### Search for vacancies

- 1 The fast track to your new job:
  - Select whether you a looking for a position as a qualified employee, manager, support staff or an apprenticeship and enter keywords such as occupation, company name, skills and/or a desired job location.
  - If you already have the reference number for a vacancy, you can enter this into the keyword field to display the particular job.
  - You can now search directly or use the advanced search to enter additional search criteria.
- 2 You can also use the "click search" function to limit your search for a job or apprenticeship step-by-step by various occupational fields or regions to find a suitable job.

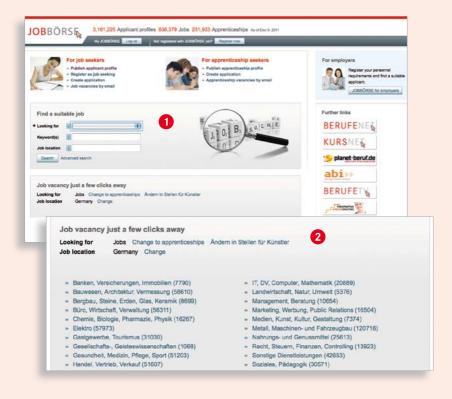

## REGISTER ONCE – FOR LASTING BENEFITS

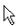

Create your own applicant profile and use it for your targeted job search. You only need to register once for this service.

#### With your user account you can:

- upload documents for your applications such as your photo, references, etc. on the "Documents" page,
- create your complete application portfolio, send, print and save it as a template,
- manage and track the applications you have created and sent,
- be e-mailed daily with current vacancies,
- and use your personal mailbox to send and receive messages to and from employers.

Read and accept the terms and conditions of use and the privacy statement and then enter your login details and your personal information. You will then receive your personal PIN by post.

To gain access to all of the features, you must first enter your PIN under "My personal information" to activate your user account.

In the meantime, you can set up your applicant profile, create your application portfolio or search for suitable vacancies. Simply click "Register now" to get started.

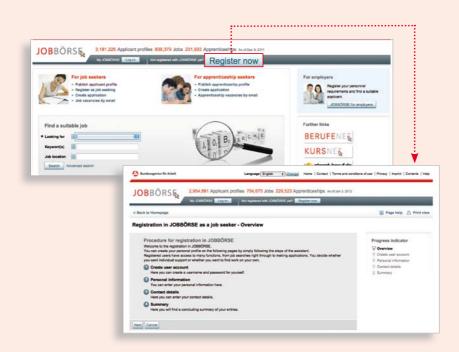

# SHOW WHAT YOU CAN DO

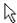

Increase your chances of getting a job or apprenticeship.

Create your applicant profile and publish it on the JOB EXCHANGE to present yourself to your future employer. Your applicant profile consists of your personal data, your Curriculum Vitae (CV), your skills and your job searches. Take your time for this – because first impressions are important.

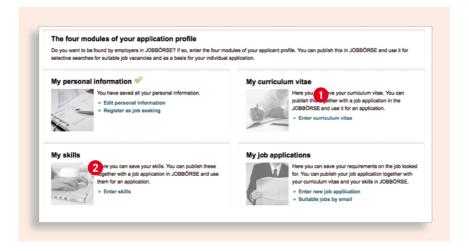

First, please enter your CV and your skills, then go back to the home page and click "Create new job application".

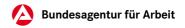

#### **Entering your professional and personal details:**

#### 1 Curriculum Vitae

- Enter your academic and professional details here. If you are searching for an apprenticeship, you can also enter your school grades.
- You can make use of the BERUFENET database when you enter your work experience or your education.
- You can also specify whether each item in your CV and in your applicant profile should be shown to employers.

#### 2 Skills

- You can enter information here on your knowledge and skills, languages, personal strengths, licenses, training courses and certificates as well as your mobility details.
- A list of professional knowledge and skills matching your training and work experience will be suggested. Review the list and select the appropriate skill level.
- You can also add or delete skills/knowledge details.

Save your data after every step to ensure that your details are not lost. Now go to the home page and select "Create new job application" to complete your profile.

## DESCRIBE WHAT YOU ARE LOOKING FOR

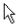

Here you can describe step-by-step your expectations of your future job and potential employers.

First select the type of job application, e. g. whether you are looking for a job or an apprenticeship.

- 1 Job information Here you can enter details of
  - the desired job title/occupation or apprenticeship,
  - your expectations for the position and
  - your preferred industry and where you would like to work.
- 2 Conditions In this section you can enter your preferred working times, fixed term contract details and remuneration.

3 Preview

You can use the preview to see your entire applicant profile as it will look to employers on publication.

4 Publication Details
This is where you specify in what
form your applicant profile will be
presented in the JOB EXCHANGE
and with its partners and whether
you would like employers to
telephone you in response to the
anonymous publication of your

applicant profile.

Now your applicant profile is complete! On the "Overview" tab, activate the search assistant that will notify you daily by e-mail of suitable vacancies or apprenticeships.

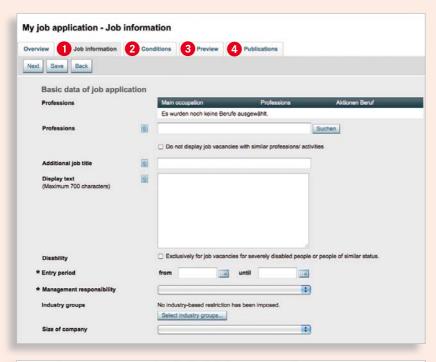

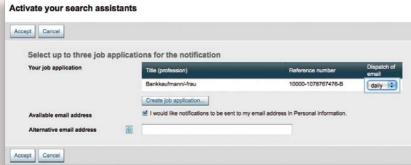

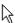

Use your applicant profile to search for suitable vacancies. Click "Search for vacancies".

- 1 When you click the icon you will see details of how well your applicant profile matches each vacancy.
- You can save vacancies that interest you and come back to them at any time. Click the icon properties to save the vacancy to your watch list of marked job vacancies.

Select the appropriate vacancy from your watch list to send a message to the employer or apply for the vacancy online.

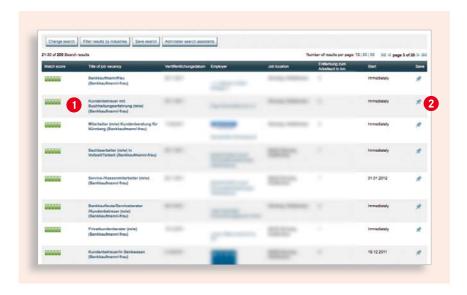

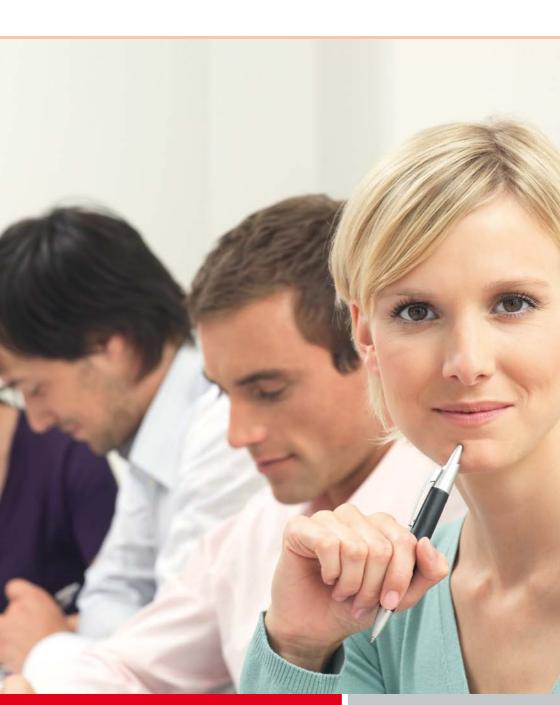

# DOCUMENT MANAGEMENT AND APPLICATION MANAGEMENT

Create and manage all of your application documents and update the status of your applications.

- 1 Under "Applications" you will see the status of all your applications and if you use ZAV your suggested vacancies.
- 2 You can view and edit your application, save it as a template, send, withdraw or cancel it the options depend on the current status of your application.
- 3 You can also create a new application portfolio here. You will be guided through the process step-by-step and you can attach your documents, such as certificates, to your application.

You can upload documents required for the application, e. g. your certificates and application photo, in the document management section.

Depending on how the employer wants applications to be submitted, you can apply electronically through the JOB EXCHANGE or e-mail your application, or print it and post your application to them.

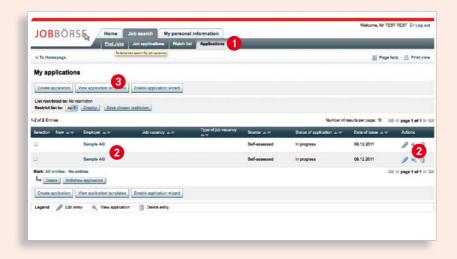

# MAKE USE OF THE BENEFITS OF THE JOB EXCHANGE

- Personal access around-the-clock from any location with Internet access.
- Search for a job in Germany quickly and easily.
- Access to a large number of vacancies.
- Suitable vacancies e-mailed daily.
- Individual applicant profile and precise job search.
- Create and manage applications easily.
- Options for direct feedback to the employer.
- Publication of your applicant profile in other job exchanges.

Introductory information on living and working in Germany is available from the International Placement Service (Zentrale Auslands- und Fachvermittlung – ZAV) of the Federal Employment Agency (Bundesagentur für Arbeit – BA).

Contact: zav@arbeitsagentur.de

#### Issued by

Bundesagentur für Arbeit (Federal Employment Agency) Nürnberg Marketing Januar 2012

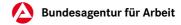